# **Лабораторная работа №3**

**Тема**: Форматирование текста

**Цель работы:** Получение навыков при оформлении документов в текстовом редакторе Word.

**Предварительная подготовка:** спец. дисциплины «Информационные технологии»

**Количество часов**: 2 часа

**Оборудование:** Персональный компьютер.

### **Краткая теория:**

### **Выделение текста**

**1. Если надо выделить весть текст** документа выполните команду «Правка» → «Выделить все» или Ctrl+5 или сделать три щелчка левой кнопкой мыши левее текста.

Можно подвести курсор мыши к началу выделяемого текста, нажать левой кнопкой мыши, держать и тащить на нужное расстояние.

**2. Если надо выделить абзац** - сделать два щелчка левее абзаца.

**3. Если надо выделить строку** - сделать один щелчок левее строки.

**4. Если надо выделить слово** - сделать двойной щелчок левой кнопкой мыши по слову.

## **5. Если надо выделить прямоугольный фрагмент:**

- нажать и держать клавишу Ctrl;

- выделить нужный фрагмент (путем перетаскивания мыши).

## **6. Если надо выделить одно предложение в абзаце:**

- нажать и держать клавишу Ctrl;

- щелкнуть левой кнопкой мыши в любом месте выделяемого предложения.

## **Чтобы убрать выделение**

Для этого щелкните левой кнопкой мыши ниже выделяемого объекта или на любом свободном от выделения месте текстового окна.

### **Вставка символа в документ.**

- 1. Поместите курсор вместо вставки символа.
- 2. Задайте команду «**Символ**» из меню «**Вставка**».
- 3. В открывшемся диалоговом окне «**Символ**» выберите вкладку «**Символы**».

4. В списке «**Шрифт**», выберите шрифт, затем с помощью мыши выберите

нужный символ.

5. Задайте команду «**Вставить**».

## **Как создать таблицу**

Существует несколько способов создания таблиц в текстовом редакторе Word. Рассмотрим основные из них.

1. Щелкнуть левой кнопкой мыши на панели инструментов кнопку -

«Нарисовать таблицу».

- 2. Подвести курсор мыши на лист, мышь примет вид карандаша.
- 3. Карандаш подвести в то место, где должно быть начало таблицы.
- 4. Нажать левой кнопкой мыши и держа ее перетащить на нужное расстояние.
- 5. Нажать левой кнопкой мыши и рисовать вертикальные линии.

6. Для отмены рисования таблицы нажмите левой кнопкой мыши на эту же кнопку - «Нарисовать таблицу».

1. Щелкнуть левой кнопкой мыши на панели инструментов кнопку «Добавить таблицу».

- 2. Выделить в открывшемся окне необходимо число строк и столбцов таблицы.
- 3. Когда выделите необходимое количество строк и столбцов, нажмите левой

кнопкой мыши.

- 1. Щелкните левой кнопкой мыши на меню «Таблица».
- 2. Выберите пункт «Добавить таблицу».
- 3. В открывшемся окне введите количество столбцов и строк.
- 4. Нажмите кнопку «ОК».

## **Задание:**

1. Наберите следующие тексты (кегль 14 пунктов) и таблицу (кегль 12 пунктов) шрифтом Times New Roman. Ориентация страницы – альбомная.

- 2. Сохраните документ в папке «Мои документы» под именем 4.doc.
- 3. Оформить текст и таблицу в соответствии с предложенным вариантом.

### *Чтение – информационная деятельность*

*Чтение является наиболее ярким примером информационной деятельности человека. Мозг человека является гигантским хранилищем самой разнообразной информации. Каждую секунду мы извлекаем из него очередную порцию нужной нам информации или добавляем порцию новой. При чтении человек не только* 

*получает новую информацию, но и извлекает из глубин своей памяти уже имеющуюся в ней. Эти два потока встречаются, обеспечивая понимание текста в процессе чтения. Чем больше и разнообразнее информация, хранящаяся в памяти, тем эффективнее процесс получения новой информации.*

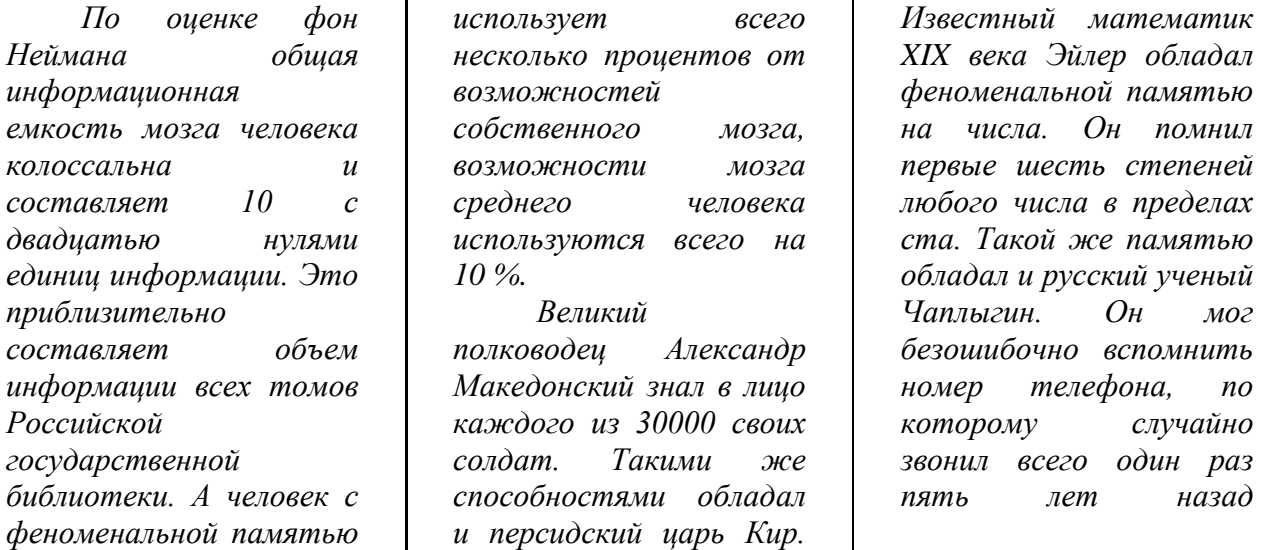

#### *На что способна человеческая память*

### *Московский Технический Университет Связи и Информатики (МТУСИ)*

*Московский Технический Университет Связи и Информатики (МТУСИ) ведет свою историю с 1921 года. Это было первое в нашей стране высшее заведение для подготовки инженеров-связистов. За большие заслуги в подготовке специалистов связи и успехи в научноисследовательской работе в 1971 году университет, именовавшийся в то время институтом, был награжден орденом Трудового Красного Знамени.*

*История названия МТУСИ такова. В 1988 году на базе:*

- *Московского электротехнического института связи (МИЭС),*
- *Всесоюзного заочного электротехнического института связи (ВЗЭИС)*
- *Института повышения квалификации руководящих работников и специалистов связи Министерства связи СССР*

*был образован Московский институт связи (МИС). В 1992 году он получил статус технического университета и свое нынешнее название – Московский технический университет связи и информатики.*

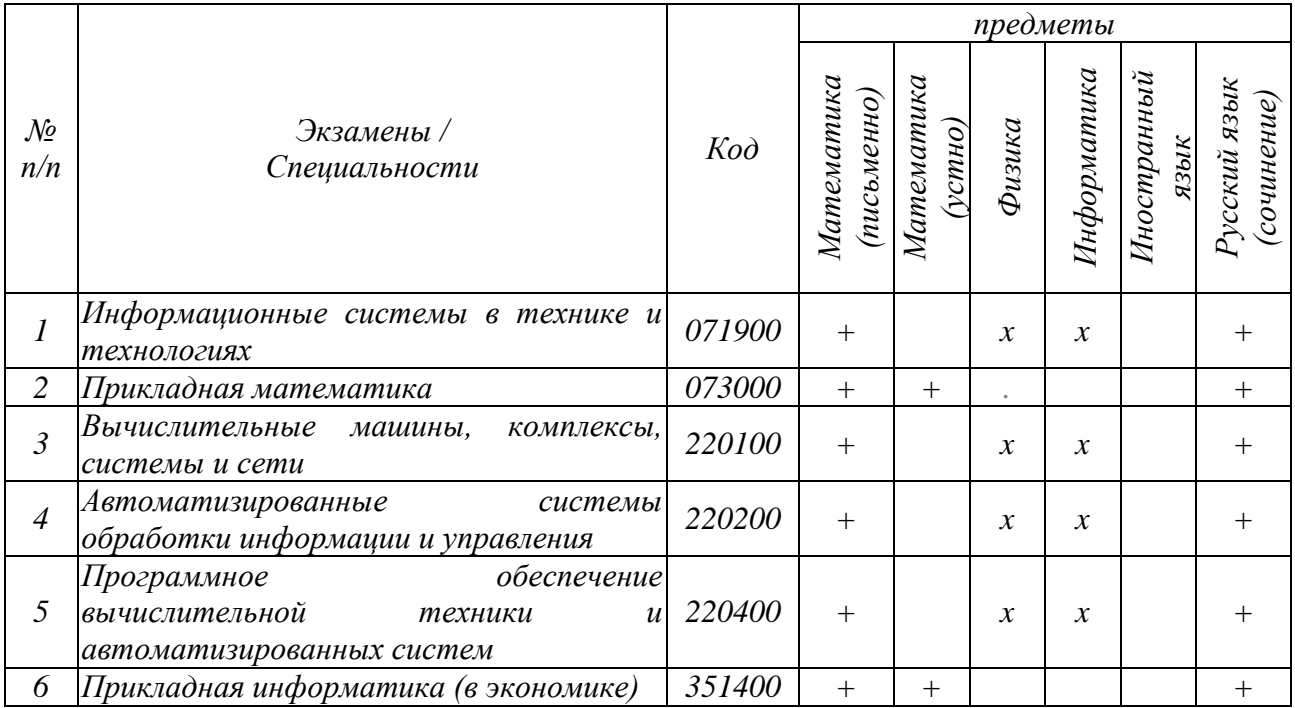

Условные обозначения:

 $+ -$  обязательный экзамен;

 $x - c$ даётся один из экзаменов по желанию абитуриента.

# Контрольные вопросы:

- Как выделить текст?  $1.$
- $2.$ Как убрать выделение?
- Вставка символа в документ.  $3.$
- $4.$ Работа с таблицами.